## GIF アニメ画像を縮小・リサイズ

<https://www.bannerkoubou.com/anime/gif-resize/>

上の URL を開きます→『画像選択』①をクリックします→【開く】②ダイアログが表示されます→『縮 小する顔アニ』③を選択します→『開く』④をクリックします→『縦横幅の縮小率 V』⑤をクリックし ます→サブメニューが表示されるので『縮小率を選択』6します。

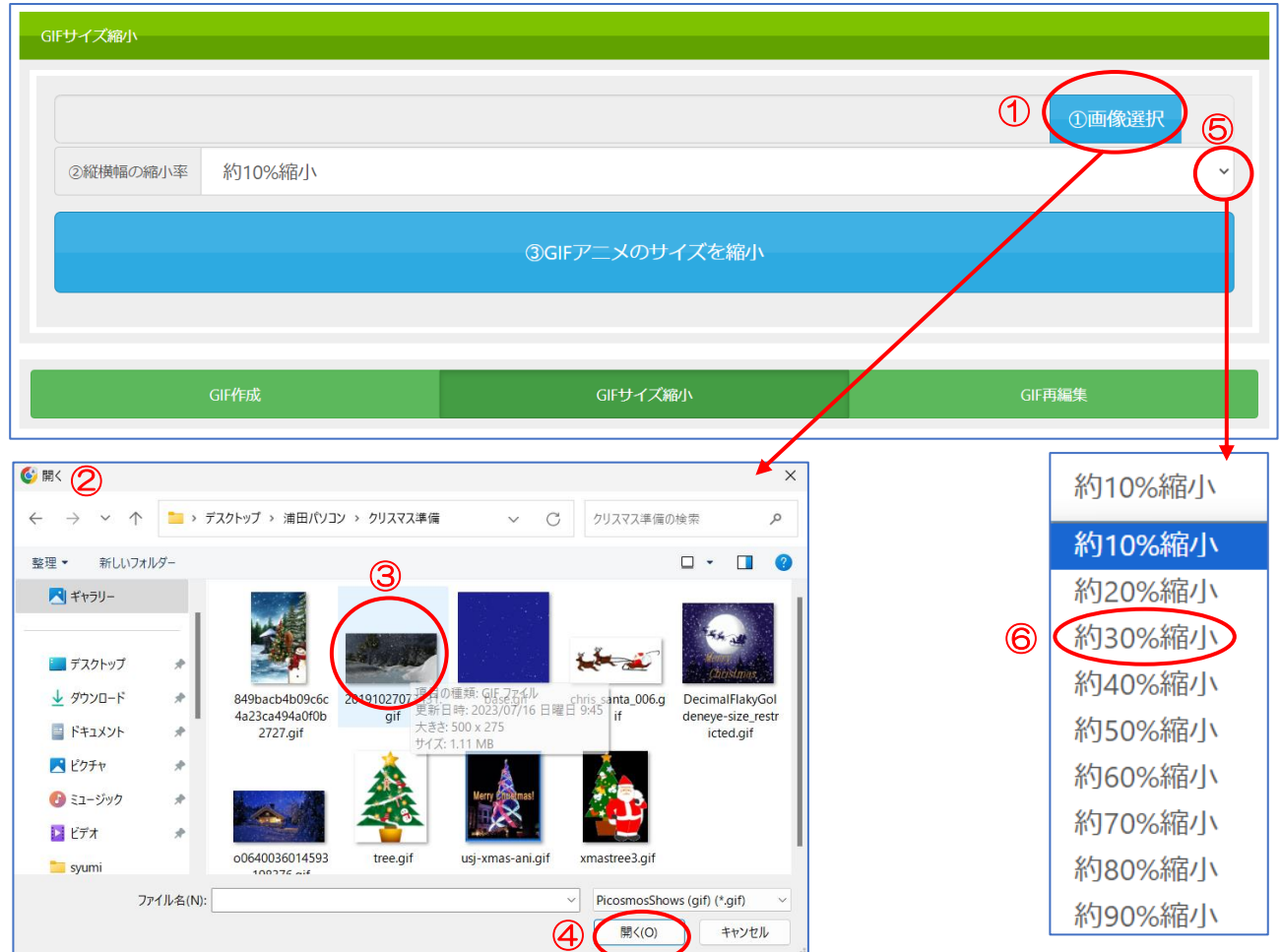

画像選択と縦横幅の縮小設定が出来たら下記の様に表示されます→『GIF アニメのサイズを縮小』をク リックしましょう。

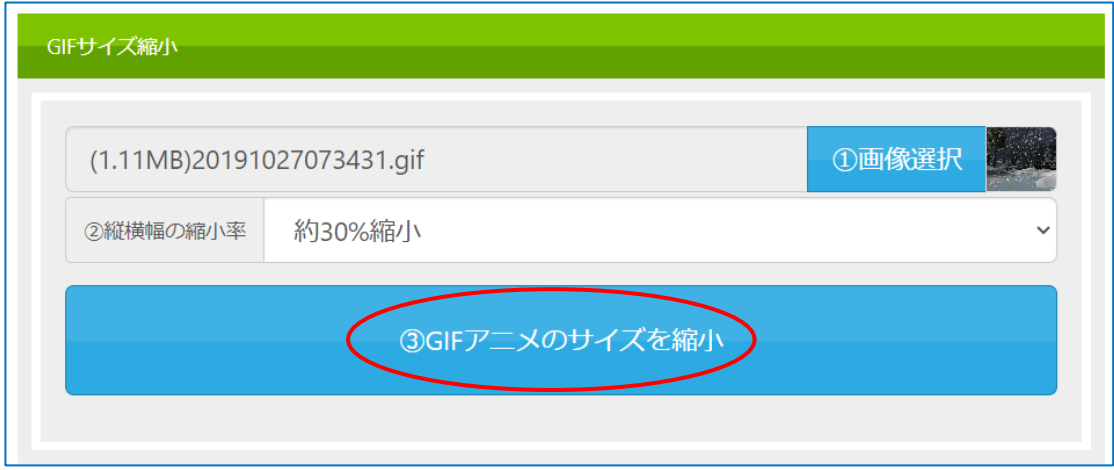

GIF アニメのサイズを縮小をクリックしたら下記画面になります→『保存』をクリックしましょう。

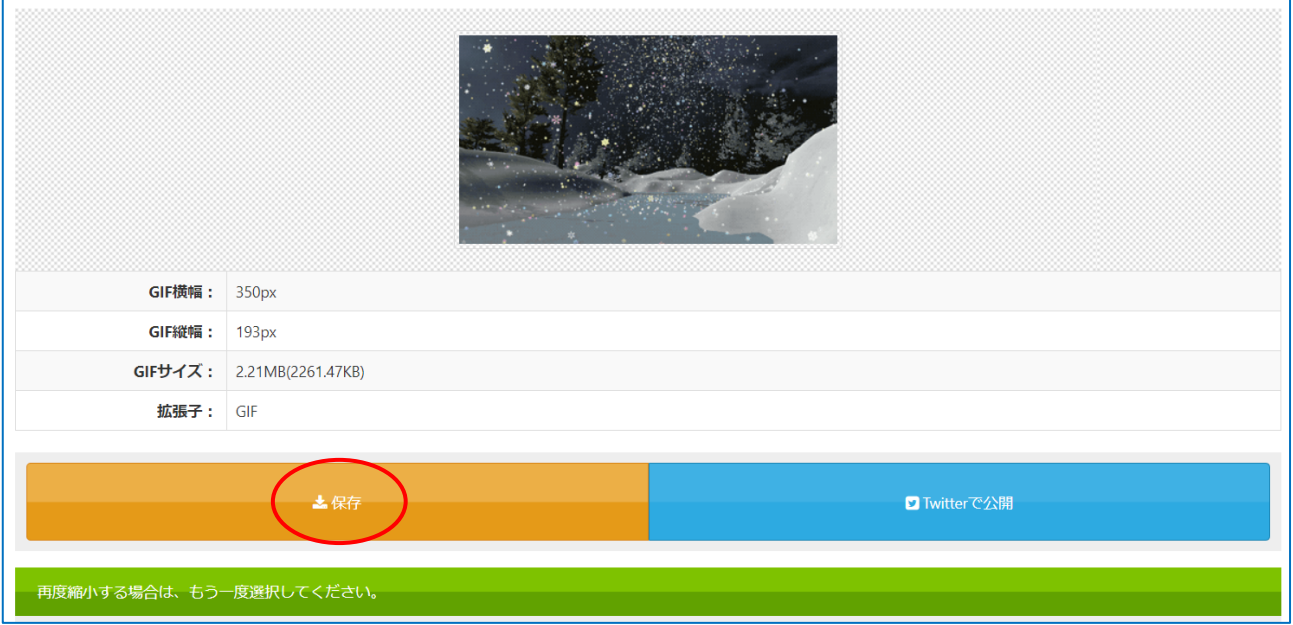

ご自分のフォルダー内の「ダウンロード」フォルダーを開くと縮小された画像が保存されています。

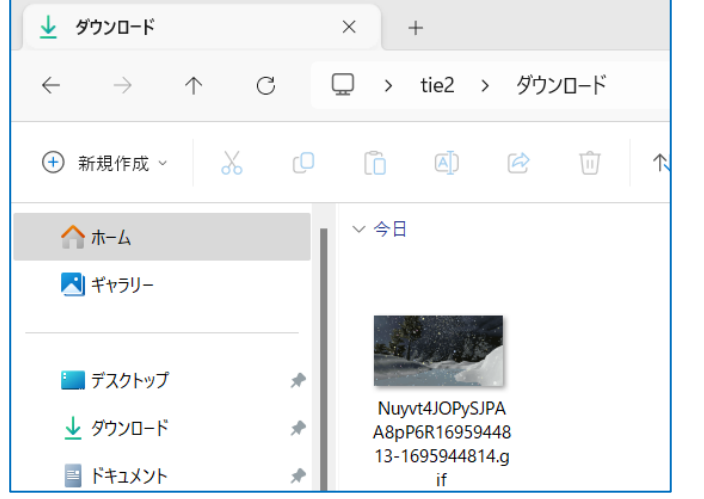

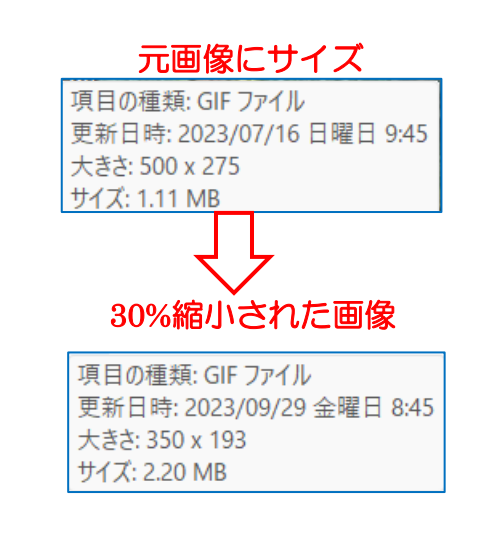